## 02b\_Edit researcher profile

1. Click "Edit profile"

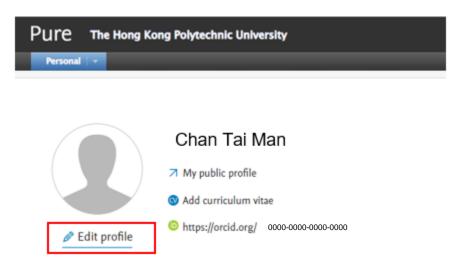

2. Researcher could add your bio, research and teaching interests, and upload your photo to your profile at the "Metadata" part

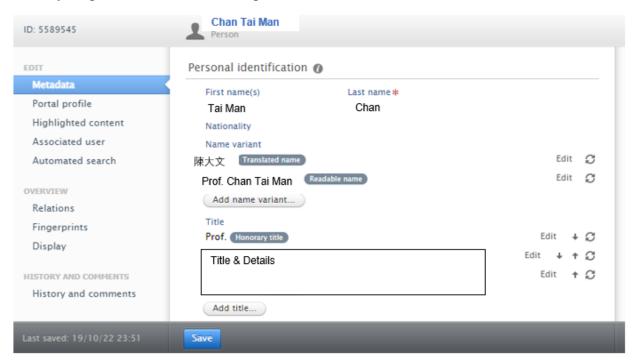

\*\* Education and professional background information are extracted directly from HRO. Please contact HRO if necessary.

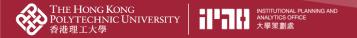

3. ORCID and Scopus Author ID require your input in the "Metadata" part. Please add them in PolyU Scholars Hub as below to enhance research visibility

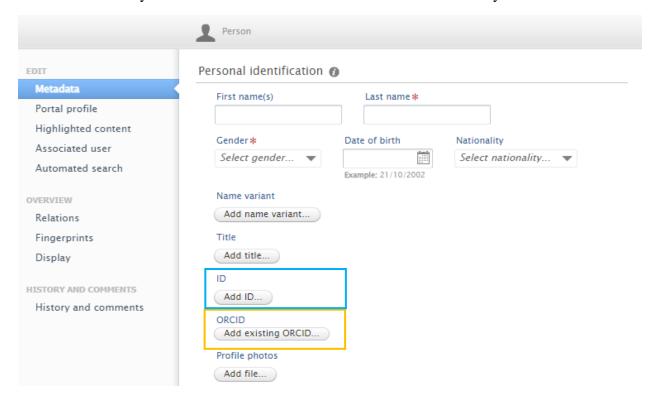

## a. Input ORCID

- i. Click the "Add existing ORCID ..." button
- ii. Enter your ORCID
- iii. Click "Check" and "Apply"

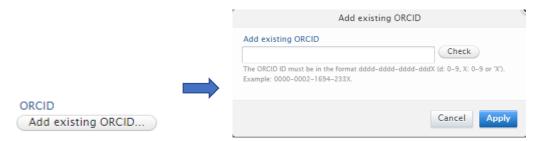

## b. Input Scopus Author ID

- i. Click the "Add ID" button
- ii. Select "Scopus Author ID" and enter your Scopus Author ID
- iii. Click the "Create" button

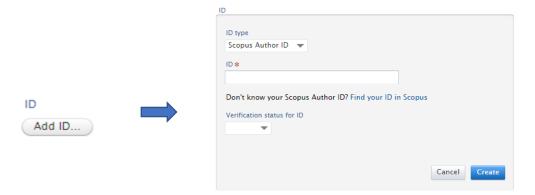

## 4. Open "Automated search"

- a. Get notified when PolyU Scholars Hub finds your publications from Scopus: Tick "Inform me by email when candidates are found"
- b. Ensure "Enable automated search" is on so that researcher can import Scopus publications from Scopus to PURE

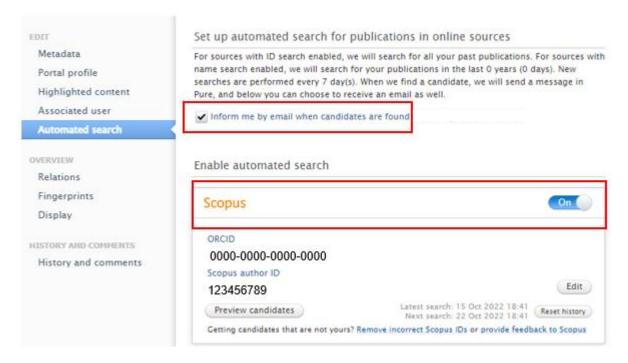

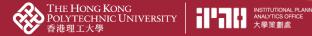

5. Scroll to the bottom and click the "Save" button.

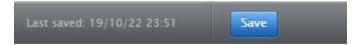